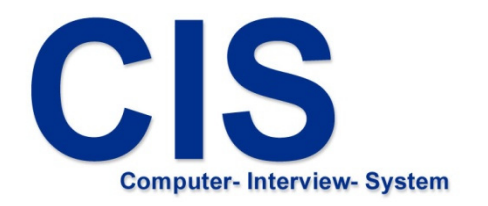

# Befragungssystem

installieren

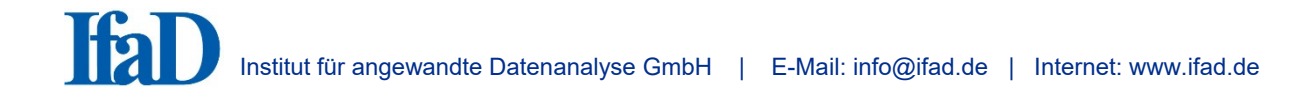

# **Installation des CIS Befragungssystems**

- Die Installation des CIS Befragungssystems ist Voraussetzung für die Installation und Durchführung von CIS Befragungsprojekten (Fragebogen)

### **1. Installation des CIS Befragungssystems**

#### Wenn Sie die Installationsdatei per E-Mail erhalten haben

Kopieren Sie die Datei in ein beliebiges Verzeichnis auf Ihrem Computer. Wenn Sie das CIS Befragungssystem auf mobilen Befragungscomputern installieren wollen, kopieren Sie die Datei auf einen Datenträger (USB-Stick).

Starten Sie "CISsetup 8.6.xxx.exe" durch Doppelklick im Dateiexplorer.

Folgen Sie den Anweisungen des Installationsvorganges.

#### Wenn Sie die Installationsdatei auf einem Datenträger (CD-ROM, USB-Stick) erhalten haben

Öffnen Sie den Datenträger mit dem Dateiexplorer (falls das nicht automatisch geschieht).

Starten Sie "CISsetup 8.6.xxx.exe" durch Doppelklick im Dateiexplorer.

Folgen Sie den Anweisungen des Installationsvorganges.

Wählen Sie Ihre Installationssprache (Abb. 1).

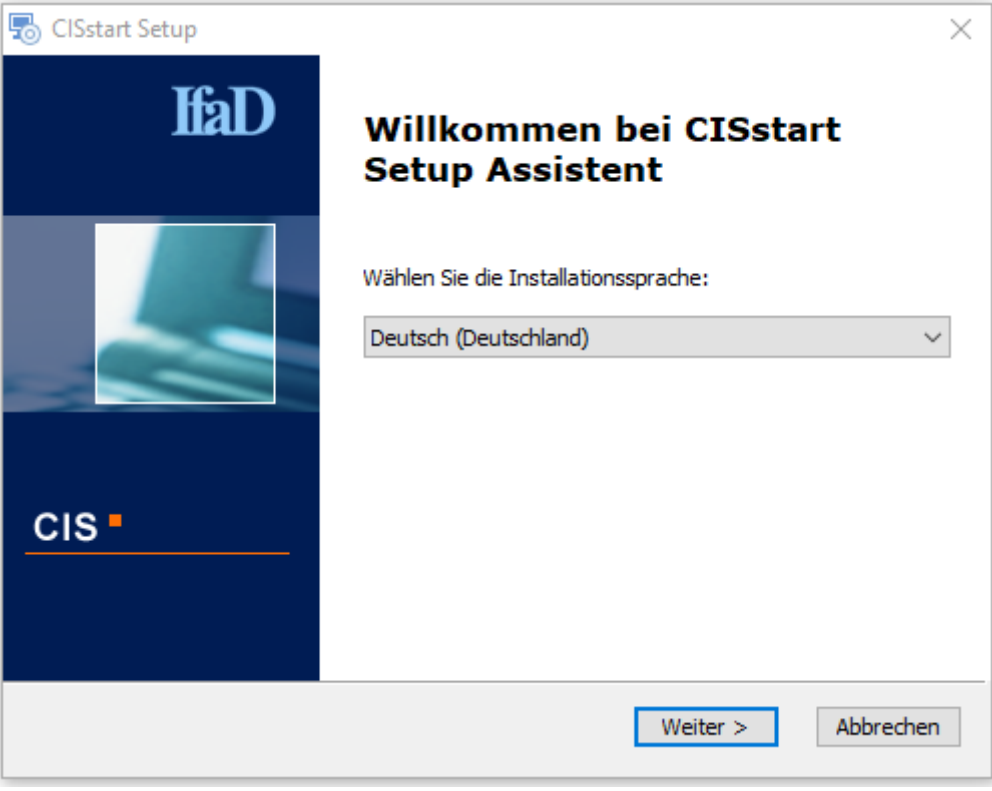

Abb. 1

Schließen Sie alle Windows Programme (Abb. 2).

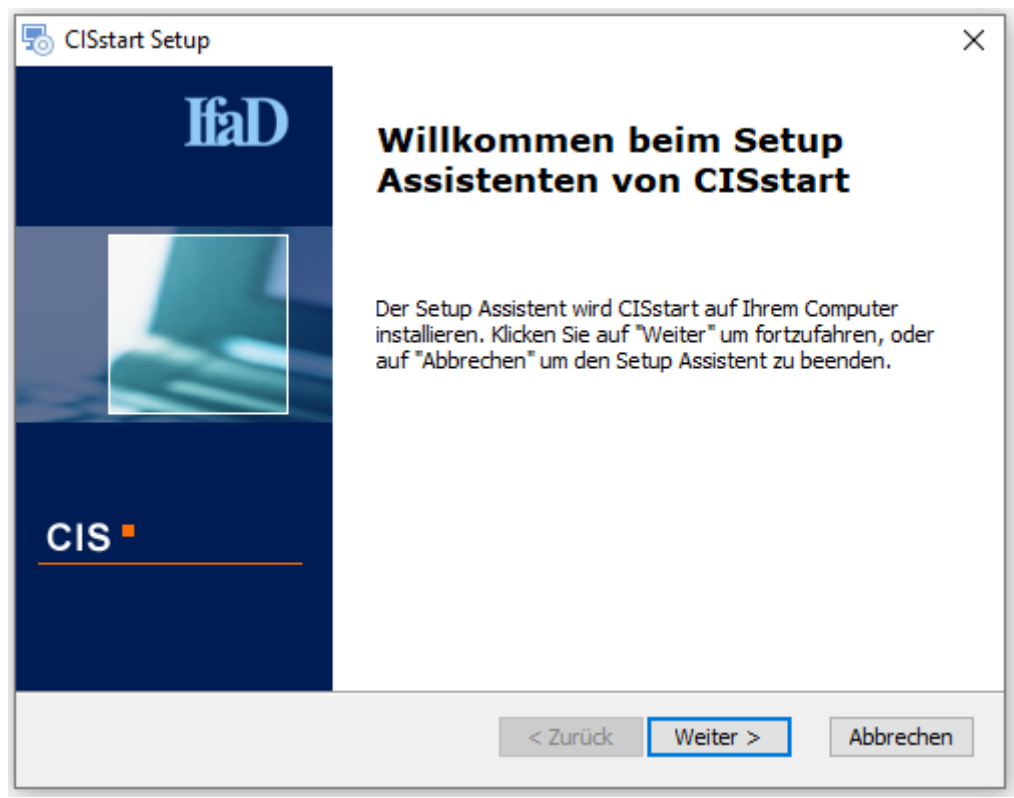

Abb. 2

Geben Sie die Einstellungen zur Netzwerkverbindung und CIS-Programm-Updates ein (Abb. 3).

Wählen Sie ob von IfaD bereitgestellte Programm-Updates automatisch beim nächsten CIS Programmstart installiert werden sollen.

Wenn Sie einen Proxy für die Internetverbindung nutzen, tragen Sie hier die entsprechenden Proxy-Daten ein.

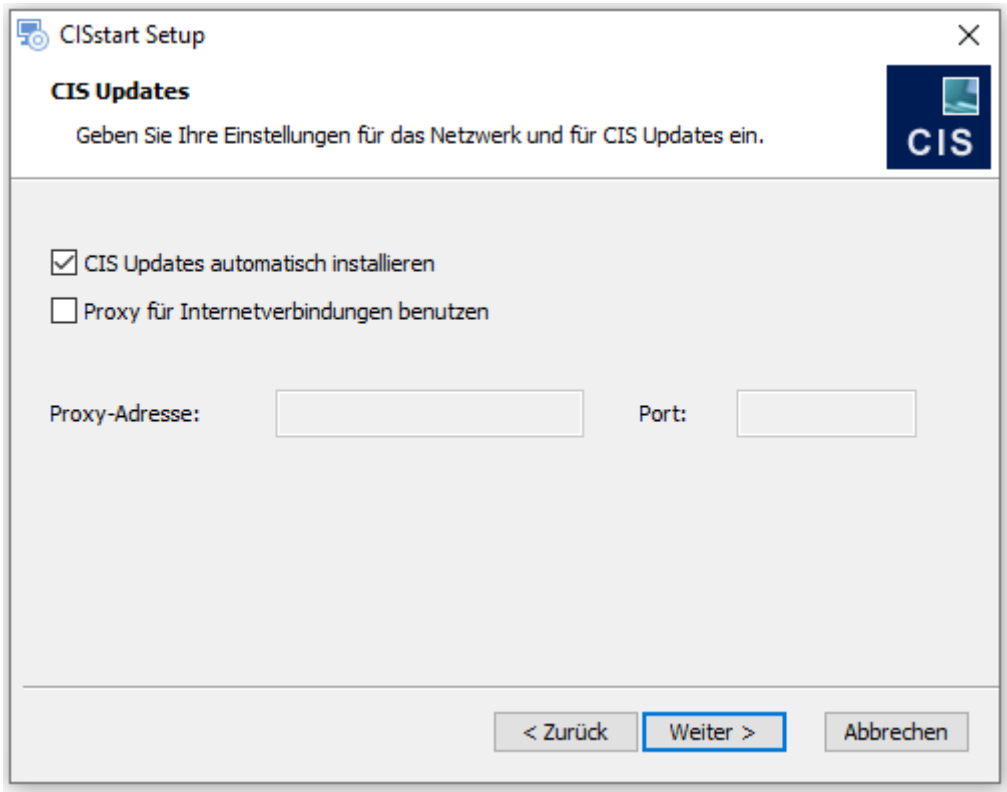

Abb. 3

Bestätigen Sie die Voreinstellung des Ordners, in dem CIS installiert werden soll. Wenn Sie einen anderen Ordner für die Installation auswählen möchten, klicken Sie auf "Durchsuchen" und wählen Sie einen anderen Ordner (Abb. 4).

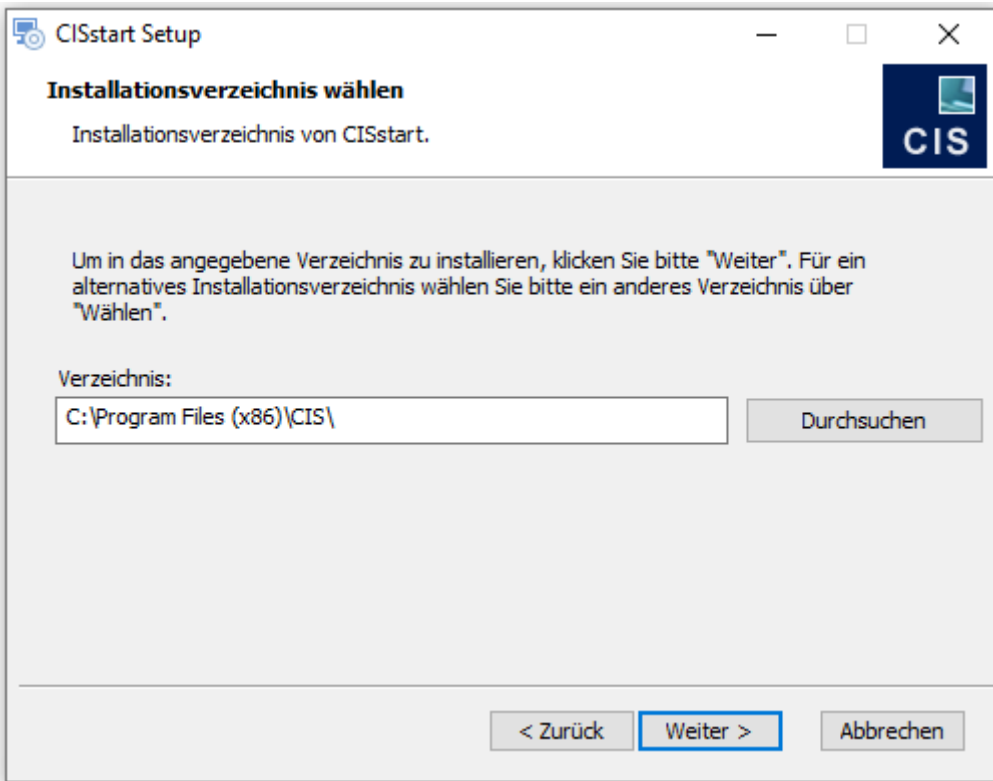

Abb. 4

# Installationseinstellungen:

Wählen Sie die Benutzergruppe, für die CIS installiert werden soll (Abb. 5).

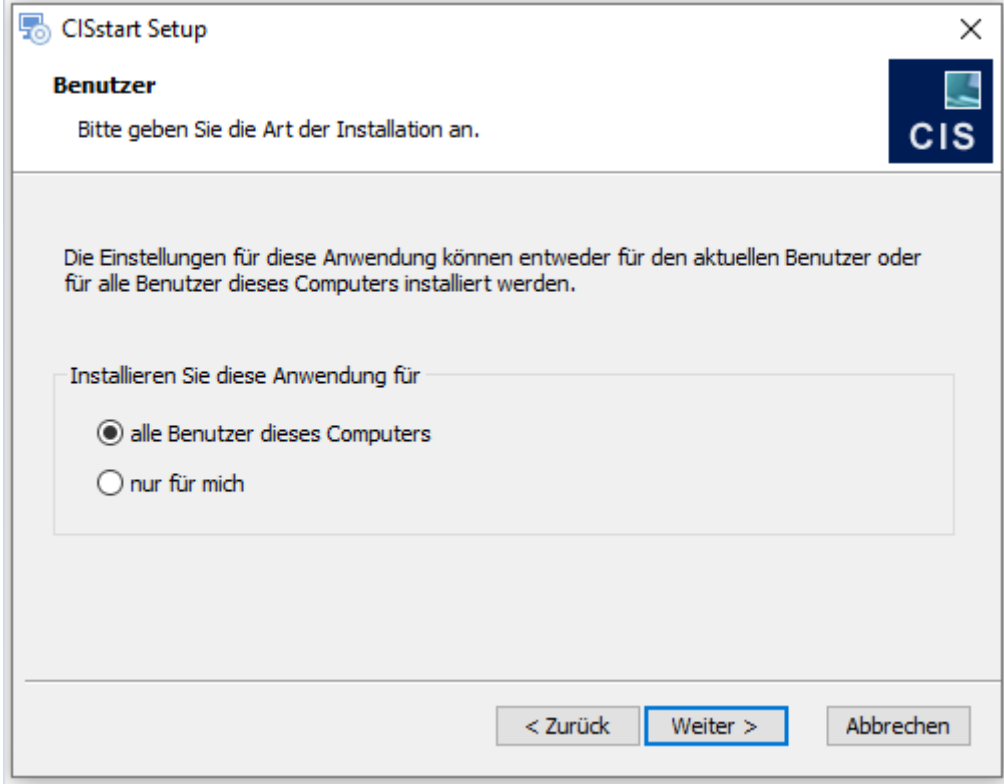

Abb. 5

Bestätigen Sie die Voreinstellung des Ordners, in dem die CIS-Projekte abgelegt werden sollen ("CIS Projekt-Pfad") und die Voreinstellung des Ordners, in dem die CIS-Einstellungen abgelegt werden sollen ("CIS Einstellungen").

Wenn Sie an einer Stelle einen anderen Ordner präferieren, wählen Sie dort "Durchsuchen" und wählen Sie den gewünschten Ordner. (Abb. 6)

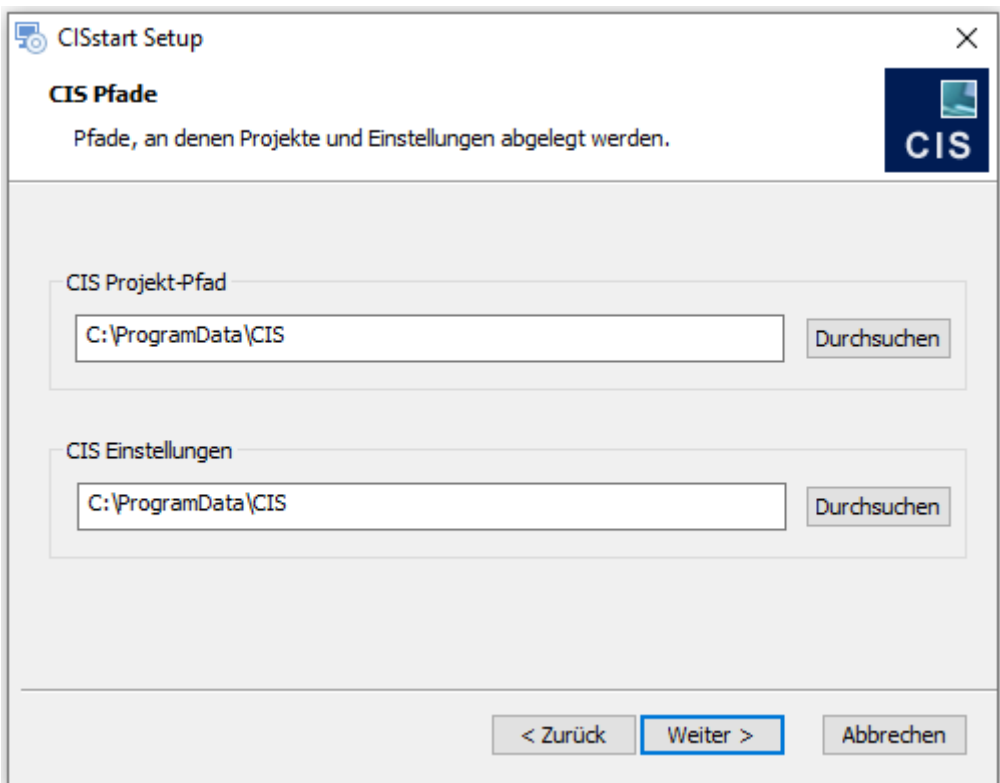

Abb. 6

Die erforderlichen Angaben für die Installation von CIS wurden angegeben und die Installation kann beginnen (Abb. 7).

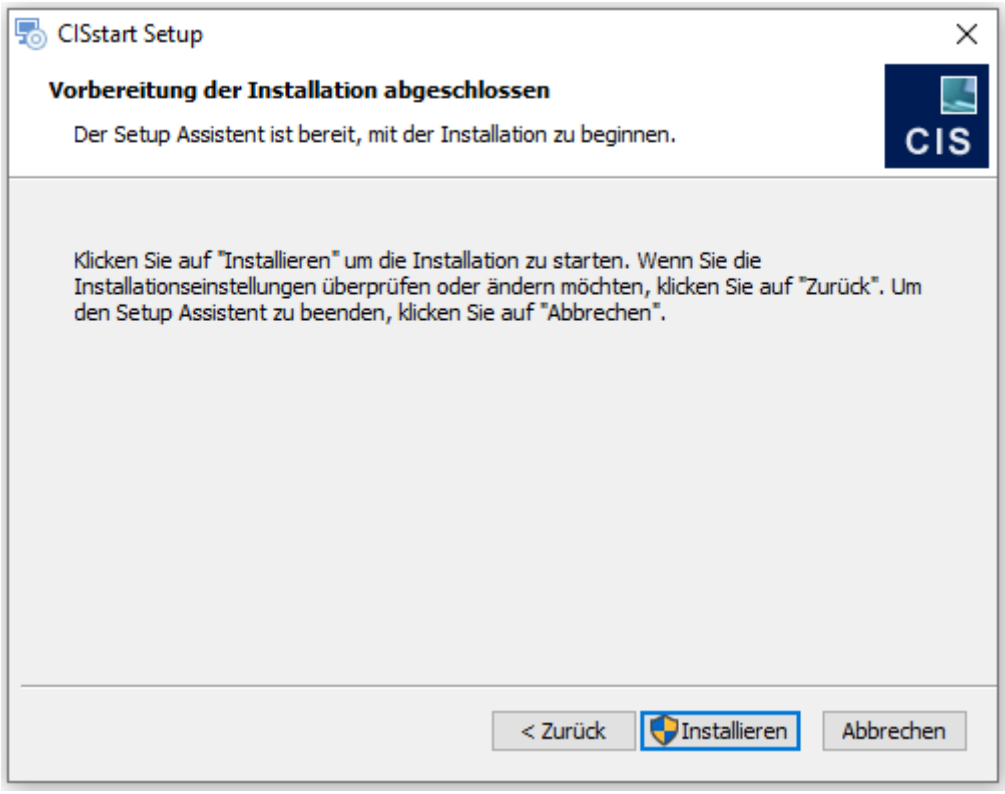

Abb. 7

## Installation:

Während der Installation wird ein Dialog mit dem Fortschritt der Installation angezeigt.

Nachdem die Installation erfolgreich durchgeführt wurde, wird ein Abschluss-Dialog angezeigt.